Информация о владельце: ФИО: Локтионова Оксана Геннадьевна МИНОБРНАУКИ РОССИИ Должность: проректор по учебной работе Дата подписания: 15Федералыное государственное бюджетное образовательное Уникальный программный ключ: уникальный программный клюз.<br>0b817ca911e6668abb13a5d426d39e5f1c11exbHp9e943dfeH3Bfd@dB&D@111eTOOбразования «Юго-Западный государственный университет»  $(IO3<sub>l</sub>)$ 

Документ подписан простой электронной подписью

Кафедра информационных систем и технологий

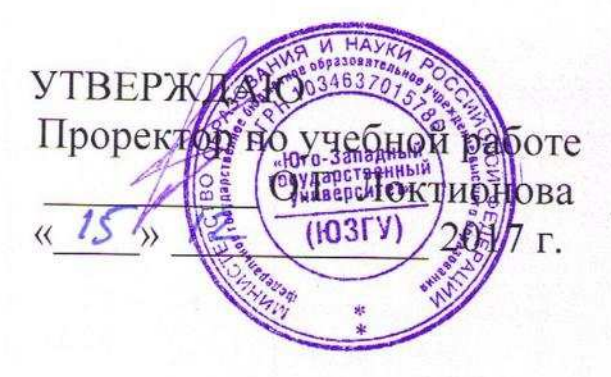

# ИНФОРМАЦИОННЫЕ СИСТЕМЫ И ТЕХНОЛОГИИ

Методические указания по выполнению лабораторных работ для студентов направления 09.03.03 Прикладная информатика

Курск 2017

УДК 004 Составитель С.А. Кужелева

#### Рецензент Кандидат технических наук, доцент О.О. Яночкина

Информационные системы и технологии: методические указания по выполнению лабораторных работ / Юго-Зап. гос. VH-T; COCT. С.А. Кужелева Курск, 2017. 25 с.: Библиогр.: с.22.

Представлены цели и отражен порядок выполнения лабораторных работ. Материал позволяет сформировать представление об организации основных информационных процессов и навыки применения современных информационных систем и технологий для решения поставленных прикладных задач. Методические указания соответствуют требованиям утвержденной рабочей программы дисциплины.

Предназначены для студентов, обучающихся по направлению 09.03.03 Прикладная информатика всех форм обучения.

Текст печатается в авторской редакции

Подписано в печать  $\sqrt{S}$ . *12.* . Формат 60х84 1/16. Усл.печ. л. 1,5. Уч.-изд. л. 1,3. Тираж 100 экз. Заказ. Бесплатно. ЗЗЗЗ Юго-Западный государственный университет. 305040, г. Курск, ул. 50 лет Октября, 94.

# Содержание

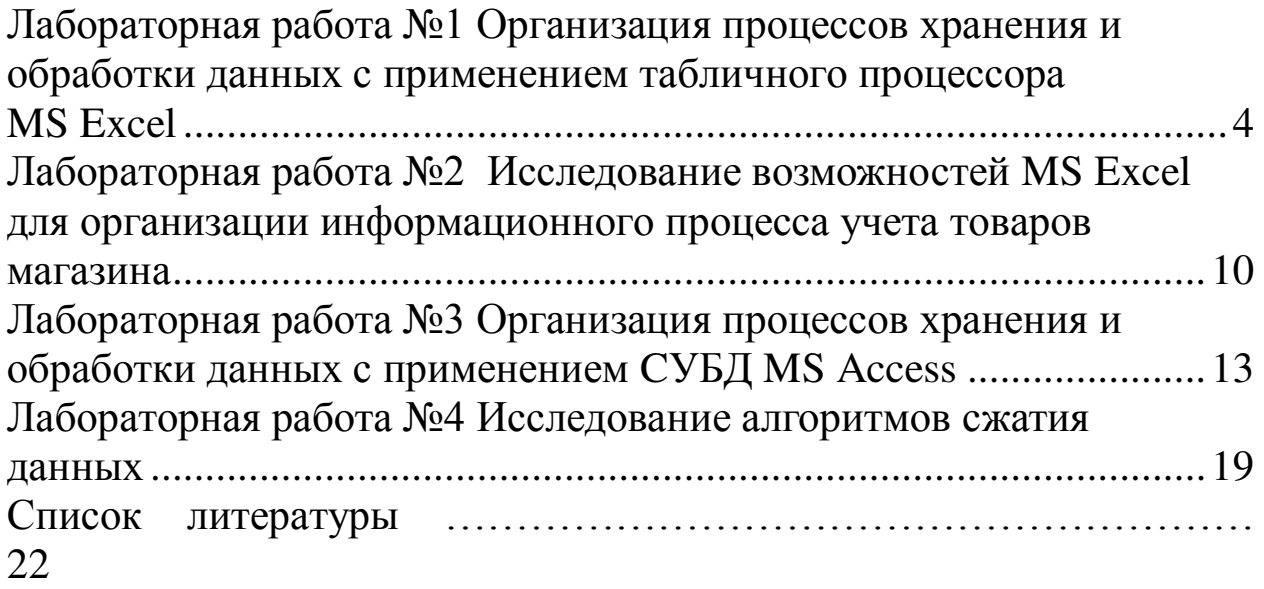

# Лабораторная работа №1 Организация процессов хранения и **ы** обработки данных с применением табличного процессора MS **Excel**

**Цель работы**: изучение основ организации процессов хранения и обработки данных с применением табличного процессора MS Excel (ввод данных, создание и редактирование формул, виды адресации, использование итоговых функций, форматирование ячеек, построение графиков и диаграмм).

#### Обработка данных

1. Запустите программу MS Excel (*ɉɭɫɤ ɉɪɨɝɪɚɦɦɵ Microsoft Office Microsoft Office Excel*).

2. Создайте новую рабочую книгу (кнопка Создать на стандартной панели инструментов).

3. Дважды щелкните на ярлычке текущего рабочего листа и дайте этому рабочему листу имя Данные.

4. Дайте команду *Файл → Сохранить как* и сохраните рабочую книгу под именем **book.xls**.

5. Сделайте текущей ячейку А1 и введите в нее заголовок «Результаты измерений».

6. Введите произвольные числа в последовательные ячейки столбца А, начиная с ячейки А2.

7. Введите в ячейку В1 строку «Удвоенное значение».

8. Введите в ячейку С1 строку «Квадрат значения».

9. Введите в ячейку D1 строку «Квадрат следующего числа».

- 10. Введите в ячейку В2 формулу  $=2*A2$ .
- 11. Введите в ячейку С2 формулу  $=A2*A2$ .
- 12. Введите в ячейку D2 формулу = $B2+C2+1$ .
- 13. Выделите протягиванием ячейки В2, С2 и D2.

14. Наведите указатель мыши на маркер заполнения в правом нижнем углу рамки, охватывающей выделенный диапазон. Нажмите левую кнопку мыши и перетащите этот маркер, чтобы рамка охватила столько строк в столбцах В, С и D, сколько имеется чисел в столбце А.

15. Убедитесь, что формулы автоматически модифицируются так, чтобы работать со значением ячейки в столбце А текущей строки.

16. Измените одно из значений в столбце А и убедитесь, что соответствующие значения в столбцах В, С и D в этой же строке были автоматически пересчитаны.

17. Введите в ячейку E1 строку «Масштабный множитель».

18. Введите в ячейку Е2 число 5.

19. Введите в ячейку F1 строку «Масштабирование».

20. Введите в ячейку F2 формулу = A2\*E2.

21. Используйте метод автозаполнения, чтобы скопировать эту формулу в ячейки столбца F, соответствующие заполненным ячейкам столбца А.

22. Убедитесь, что результат масштабирования оказался неверным. Это связано с тем, что адрес Е2 в формуле задан относительной ссылкой.

23. Щелкните на ячейке F2, затем в строке формул. Установите текстовый курсор на ссылку Е2 и нажмите клавишу F4. Убедитесь, что формула теперь выглядит как =А2\*\$E\$2, и нажмите клавишу ENTER.

24. Повторите заполнение столбца F формулой из ячейки F2.

25. Убедитесь, что благодаря использованию абсолютной адресации значения ячеек столбца F теперь вычисляются правильно. Сохраните рабочую книгу **book.xls**.

#### Применение итоговых функций

1. Запустите программу MS Excel и откройте рабочую книгу **book.xls**, созданную ранее.

2. Выберите рабочий лист Данные.

3. Сделайте текущей первую свободную ячейку в столбце А.

4. Щелкните на кнопке Автосумма на стандартной панели инструментов.

5. Убедитесь, что программа автоматически подставила в формулу функцию СУММ и правильно выбрала диапазон ячеек для суммирования. Нажмите клавишу ENTER.

6. Сделайте текущей следующую свободную ячейку в столбце А.

7. Щелкните на кнопке *Вставка функции* в строке формул.

8. В раскрывающемся списке *Категория* выберите пункт Cтатистические.

9. В списке Функция выберите функцию СРЗНАЧ и щелкните

на кнопке ОК.

10. Переместите методом перетаскивания окно *Аргументы* функции, если оно заслоняет нужные ячейки. Обратите внимание, что автоматически выбранный диапазон включает все ячейки с числовым содержимым, включая и ту, которая содержит сумму. Выделите правильный диапазон методом протягивания и нажмите клавишу ENTER.

11. Используя порядок действий, описанный в пп. 6-10, вычислите минимальное число в заданном наборе (функция МИН), максимальное число (МАКС), количество элементов в наборе  $(C\Pi E T)$ ,

12. Сохраните рабочую книгу **book.xls**.

# Подготовка и форматирование прайс-листа

1. Запустите программу Excel и откройте рабочую книгу **book.xls**.

2. Выберите щелчком на ярлычке неиспользуемый рабочий лист или создайте новый (Вставка → Лист). Дважды щелкните на ярлычке нового листа и переименуйте его как Прейскурант.

3. В ячейку A1 введите текст «Прейскурант» и нажмите клавишу ENTER.

4. В ячейку А2 введите текст «Курс пересчета:» и нажмите клавишу ENTER. В ячейку В2 введите текст «1 у.е.=» и нажмите клавишу ENTER. В ячейку С2 введите текущий курс пересчета и нажмите клавишу ENTER.

5. В ячейку А3 введите текст «Наименование товара» и нажмите клавишу ENTER. В ячейку ВЗ введите текст Цена (у.е.) и нажмите клавишу ENTER. В ячейку СЗ введите текст Цена (руб.) и нажмите клавишу ENTER.

6. В последующие ячейки столбца А введите названия товаров, включенных в прейскурант.

7. В соответствующие ячейки столбца В введите цены товаров в условных единицах.

8. В ячейку С4 введите формулу:  $= B4*SC$2$ , которая используется для пересчета цены из условных единиц в рубли.

9. Методом автозаполнения скопируйте формулы во все ячейки столбца С, которым соответствуют заполненные ячейки столбцов А и В. Почему при таком копировании получатся верные формулы?

10. Измените курс пересчета в ячейке С2. Обратите внимание, что все цены в рублях при этом обновляются автоматически.

11. Выделите методом протягивания диапазон А1:С1 и дайте команду Формат > Ячейки. На вкладке Выравнивание задайте выравнивание по горизонтали По центру и установите флажок Объединение ячеек.

12. На вкладке *Шрифт* задайте размер шрифта равный 14 пунктам и в списке *Начертание* выберите вариант *Полужирный*. Щелкните на кнопке ОК.

13. Щелкните правой кнопкой мыши на ячейке В2 и выберите в контекстном меню команду Формат ячеек. Задайте выравнивание по горизонтали *По правому краю* и щелкните на кнопке ОК.

14. Щелкните правой кнопкой мыши на ячейке С2 и выберите в контекстном меню команду Формат ячеек. Задайте выравнивание по горизонтали По левому краю и щелкните на кнопке ОК.

15. Выделите методом протягивания диапазон В2:С2. Щелкните на раскрывающей кнопке рядом с кнопкой Границы на панели инструментов Форматирование и задайте для этих ячеек толстую внешнюю границу (кнопка в правом нижнем углу открывшейся палитры).

16. Дважды щелкните на границе между заголовками столбцов А и В, В и С, С и D. Обратите внимание, как при этом изменяется ширина столбцов А, В и С.

17. Посмотрите, устраивает ли вас полученный формат таблицы. Щелкните на кнопке *Предварительный просмотр* на стандартной панели инструментов, чтобы увидеть, как документ будет выглядеть при печати.

18. Сохраните рабочую книгу **book.xls**.

### Построение экспериментального графика

1. Запустите программу MS Excel и откройте рабочую книгу **book.xls**, созданную ранее.

2. Выберите щелчком на ярлычке неиспользуемый рабочий лист или создайте новый (Вставка → Лист). Дважды щелкните на ярлычке листа и переименуйте его как Обработка эксперимента.

3. В столбец А, начиная с ячейки A1, введите произвольный набор значений независимой переменной.

4. В столбец В, начиная с ячейки В1, введите произвольный

набор значений функции.

5. Методом протягивания выделите все заполненные ячейки столбцов А и В.

6. Щелкните на значке *Мастер диаграмм* на стандартной панели инструментов.

7. В списке *Тип* выберите пункт *Точечная* (для отображения графика, заданного парами значений). В палитре *Вид* выберите средний пункт в первом столбце (маркеры, соединенные гладкими кривыми). Щелкните на кнопке Далее.

8. Так как диапазон ячеек был выделен заранее, мастер диаграмм автоматически определяет расположение рядов данных. Убедитесь, что данные на диаграмме выбраны правильно. На вкладке Ряд в поле Имя укажите: Результаты измерений. Щелкните на кнопке Далее.

9. Выберите вкладку Заголовки. Убедитесь, что заданное название ряда данных автоматически использовано как заголовок диаграммы. Замените его, введя в поле Название диаграммы заголовок «Экспериментальные точки». Щелкните на кнопке Далее.

10. Установите переключатель *Отдельном*. По желанию, задайте произвольное имя добавляемого рабочего листа. Щелкните на кнопке Готово.

11. Убедитесь, что диаграмма построена и внедрена в новый рабочий лист. Рассмотрите ее и щелкните на построенной кривой, чтобы выделить ряд данных.

12. Дайте команду *Формат → Выделенный ряд*. Откройте вкладку *Вид*.

13. На панели Линия откройте палитру Цвет и выберите красный цвет. В списке *Тип линии* выберите пунктир.

14. На панели *Маркер* выберите в списке *Тип* маркера треугольный маркер. В палитрах Цвет и Фон выберите зеленый **IIBeT.** 

15. Щелкните на кнопке ОК, снимите выделение с ряда данных и посмотрите, как изменился вид графика.

16. Сохраните рабочую книгу.

### Самостоятельная работа

1. Создайте таблицу А.1, представленную в Приложении А и внесите в нее исходные данные. Заполните ячейки F4-H11, I13, D14-E16, используя Мастер функций. Расчетные формулы приведены в таблице А.2 Приложения А.

2. Постройте диаграммы (Приложение А, рис.А.1, рис.А.2), используя *Мастер диаграмм*.

3. Сохраните таблицу и диаграммы в своей рабочей папке.

Отчет по лабораторной работе должен содержать: цель работы; описание действий по созданию и редактированию формул, включая метод автозаполнения, описание видов адресации и изученных итоговых функций; результаты проделанной работы; краткое описание действий по созданию прайс-листа, а также сам прайс-лист; краткое описание действий по построению графика на основе экспериментальных данных и сам график; результаты самостоятельной работы; выводы по результатам лабораторной работы. При оформлении отчета в печатном виде в нижний колонтитул следует поместить фамилию, инициалы и номер группы обучаемого (8 пт., Arial, выравнивание по правому краю).

# Лабораторная работа №2 Исследование возможностей **MS EXCEL для организации информационного процесса учета ТОВАРОВ МАГАЗИНА**

**Цель работы:** изучение возможностей проверки вводимых значений, сортировки и фильтрации данных, подведения промежуточных и окончательных итогов, а также условного суммирования на примере простейшей учетной системы (списка товаров).

1. На листе MS Excel создать заголовок таблицы, содержащей сведения о товарах.

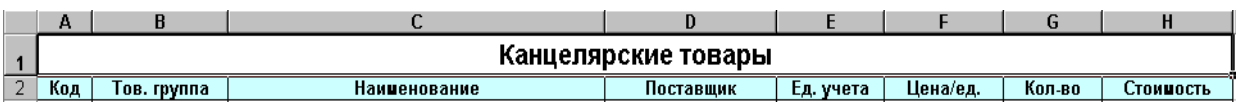

2. На том же листе ниже создать таблицу, содержащую сведения о поставщиках товаров. Заполнить поля «Код» и «Наименование» для 3-4 поставщиков. Для ячеек поля «Сумма» установить формат числа «Денежный».

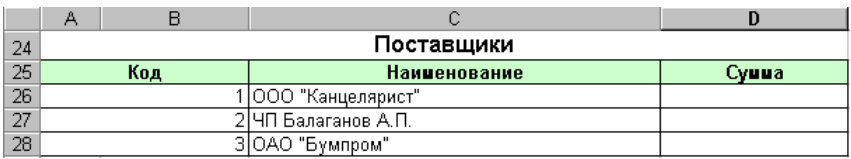

3. На том же листе еще ниже создать таблицу, содержащую сведения о группах товаров. Заполнить поля «Код» и «Наименование» для 3-4 товарных групп.

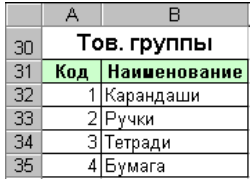

4. Еще ниже создать таблицу, содержащую сведения о единицах учета товаров. Заполнить таблицу в соответствии с имеющимися товарами.

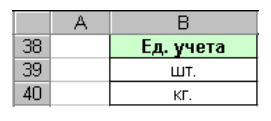

5. В первой таблице заполнить поля «Код», «Наименование», «Цена/ед.» и «Количество» для 10-15 товаров.

6. Для ячеек, содержащих цену, установить формат числа Денежный.

7. Ввести в первую ячейку в столбце «Стоимость» соответствующую формулу. Установить для ячейки формат числа Денежный. Используя автозаполнение, распространить формулу ниже на все записи в данной таблице.

8. Для того, чтобы организовать выбор значения поля «Тов. Группа» из списка необходимо выполнить следующие действия. Выделить первую ячейку столбца «Тов. Группа». Выбрать пункт меню Данные > Проверка... Выбрать тип данных Список. В качестве источника указать диапазон ячеек, содержащих список товарных групп (столбец «Наименование» в таблице «Товарные группы») и нажать кнопку ОК. Используя автозаполнение распространить параметры ячейки ниже на все записи в данной таблине.

9. Заполнить ячейки столбца «Тов. группа», выбирая их значение из списка.

10. Аналогичным образом поступить со столбцами «Поставщик» и «Ед. учета».

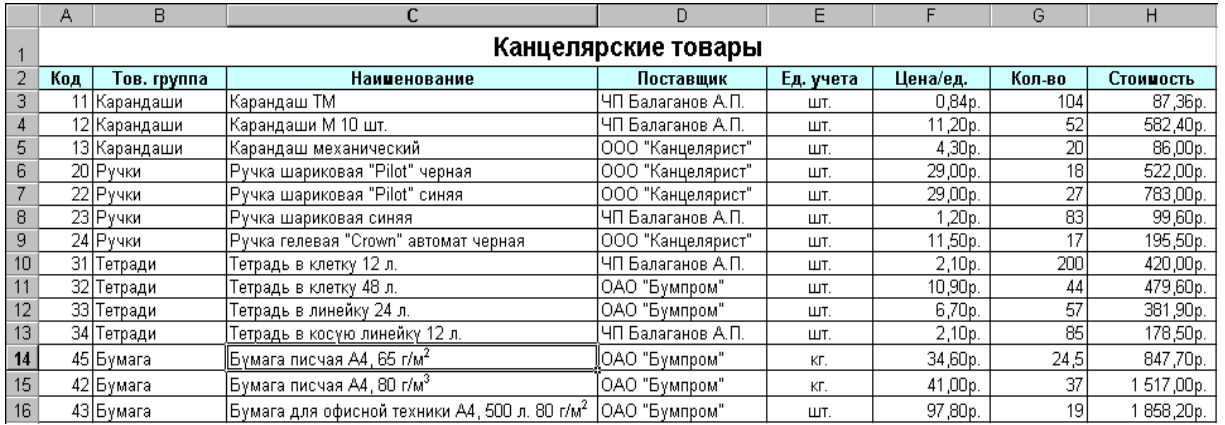

11. Выполнить сортировку по столбцу «Тов. Группа» (выделить ячейку, содержащую наименование столбца «Тов. группа», выбрать пункт меню Данные > Сортировка..., нажать кнопку OK).

12. Сформировать промежуточные и окончательные итоги, а также структуру таблицы, содержащей список товаров, выполнив следующие действия. Выделите любую ячейку в пределах указанной таблицы. Выберите пункт меню Данные → Итоги... Установите для *При каждом изменении в*: Тов. группа и нажмите кнопку ОК.

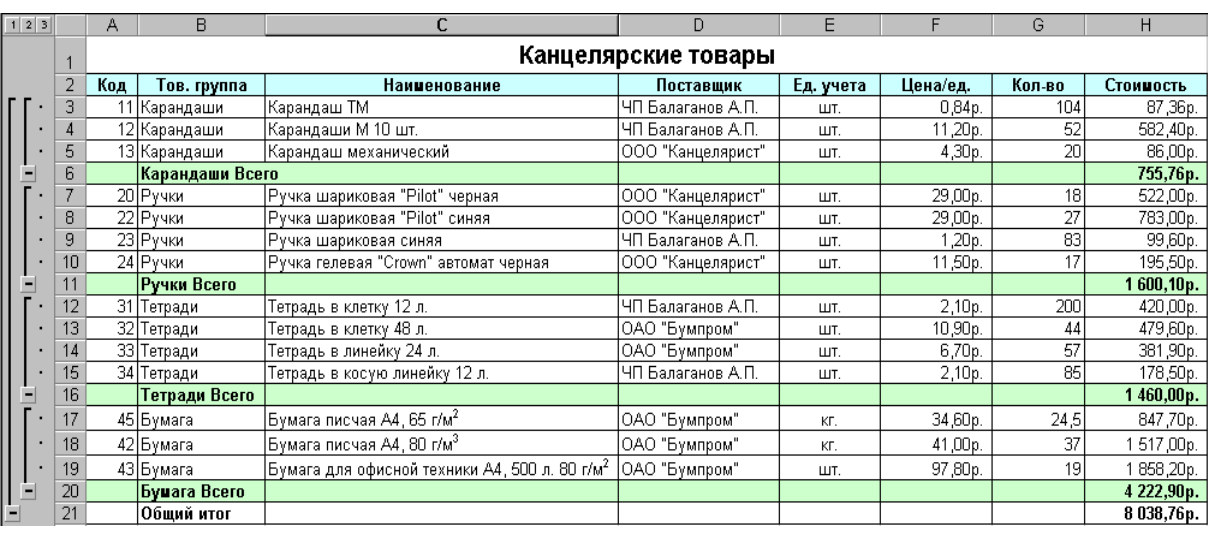

13. Установите для данной таблицы автофильтр (Данные →  $Φ*u*<sub>I</sub>*b*<sub>III</sub> → A*em*<sub>o</sub>*du*<sub>Il</sub>*h*<sub>III</sub>.$ 

14. Столбец «Сумма» таблицы «Поставщики» должен содержать суммы, на которые каждый из поставщиков поставил товары. Для этого в первую ячейку данного столбца введите формулу, содержащую функцию условного суммирования СУММЕСЛИ(). В качестве первого параметра необходимо указать диапазон проверяемых ячеек – диапазон соответствующий столбцу «Поставщик» в первой таблице. В качестве второго параметра необходимо указать условие отбора – ссылку на соответствующую ячейку в столбце «Наименование» таблицы «Поставщики». В качестве третьего параметра необходимо указать диапазон суммируемых ячеек – диапазон, соответствующий столбцу «Стоимость» в первой таблице.

15. Создать на отдельном листе диаграмму, содержащую информацию о доле (в %%) каждого поставщика в общем объеме поставок.

16. Рассмотреть различные варианты фильтрации.

17. Проанализировать результаты внесения изменений в созданные таблицы (изменение данных, добавление и удаление  $c$ *rpok*).

Отчет по лабораторной работе должен содержать: цель работы; краткое описание действий по созданию списка товаров; результаты работы (содержимое листа Excel); выводы по результатам лабораторной работы. При оформлении отчета в печатном виде в нижний колонтитул следует поместить фамилию, инициалы и номер группы обучаемого (8 пт., Arial, выравнивание

# Лабораторная работа №3 Организация процессов хранения и **ы обработки данных с применением СУБД MS Access**

**Цель работы:** изучение этапов создания базы данных (БД) (включая построение запросов, а также создание форм и отчетов) на примере создания БД, содержащей сведения о выплатах сотрудникам организации, в СУБД MS Access.

В MS Access создать базу данных, содержащую сведения о выплатах сотрудникам организации и состоящую из трех таблиц: «Сотрудники», «Выплаты» и «Справочник выплат».

1. Создать новую БД.

2. Создать в режиме конструктора следующие таблицы (имя таблицы задается при первом ее сохранении):

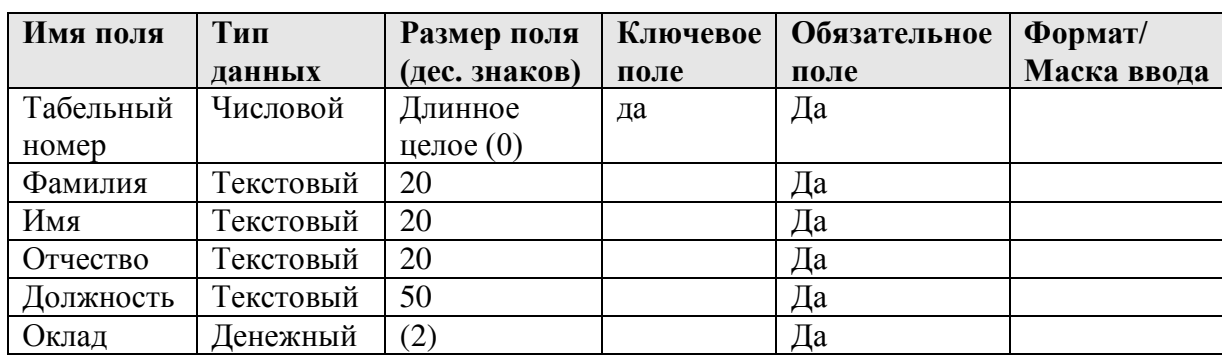

#### Таблица «Сотрудники»

#### Таблица «Справочник выплат»

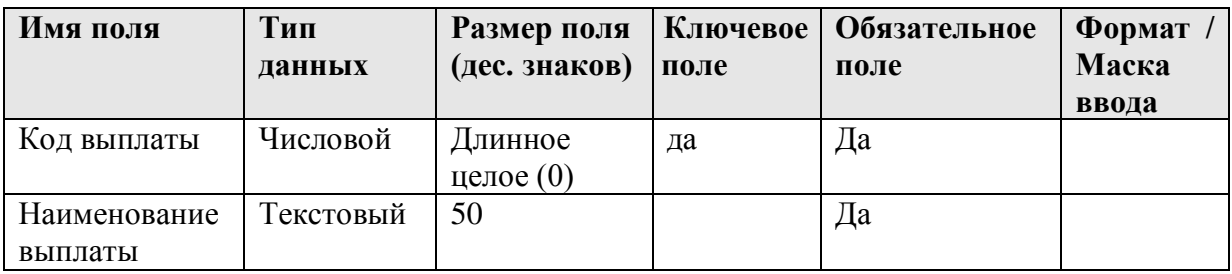

#### Таблица «Выплаты»

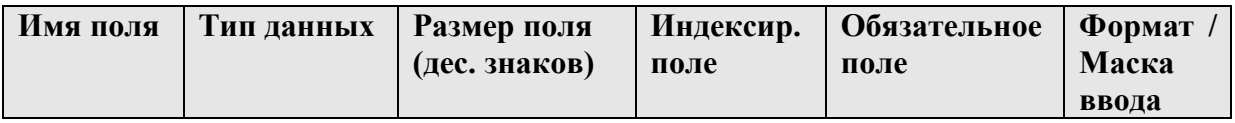

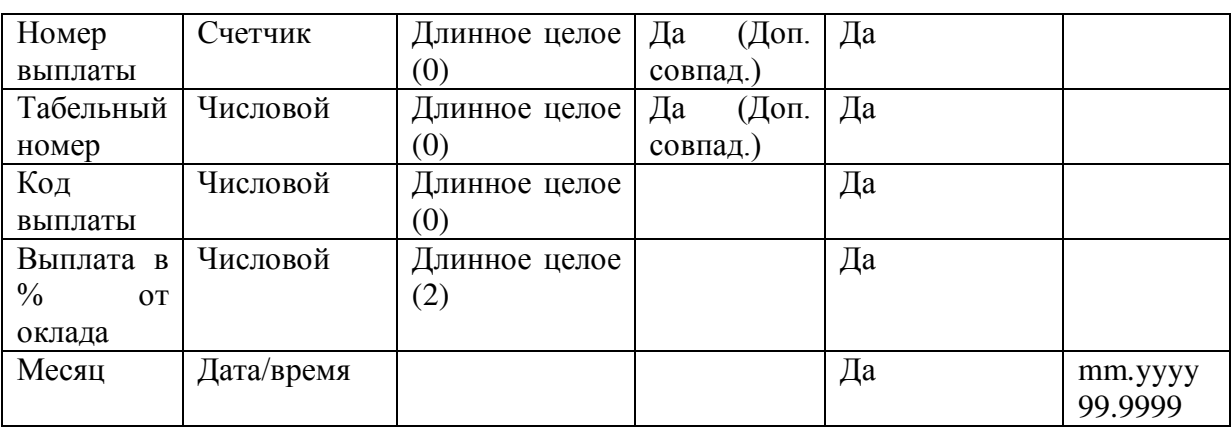

В свойствах поля «Код выплаты» на вкладке Подстановка установить следующие параметры:

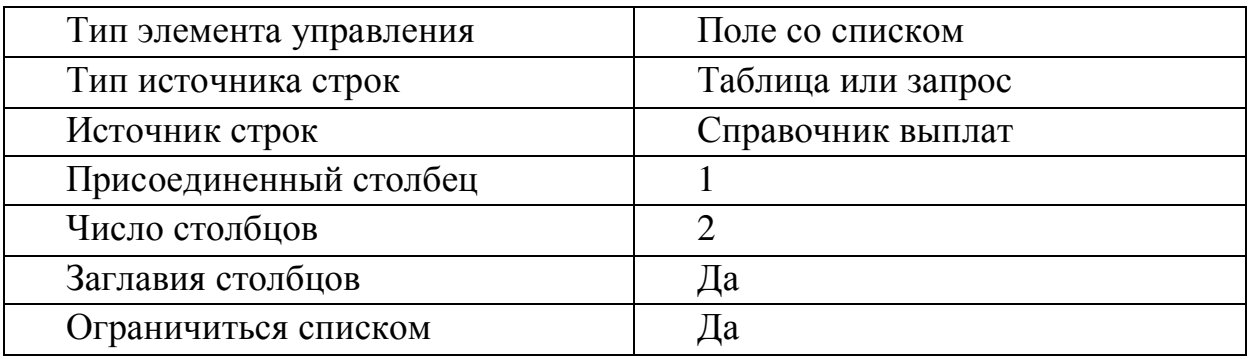

3. Установить между созданными таблицами следующие связи (Сервис > Схема данных...), задав для каждой из них обеспечение целостности данных, а также каскадное обновление и удаление связанных полей:

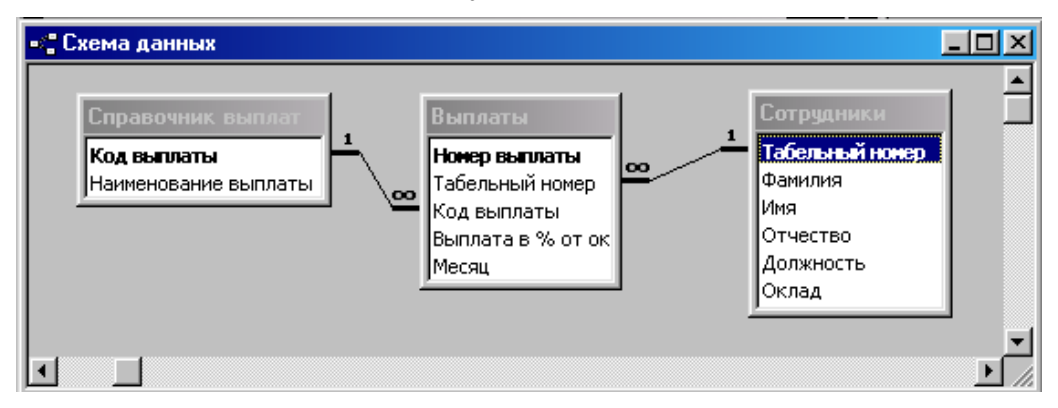

4. Внести в созданные таблицы соответствующую информацию:

14

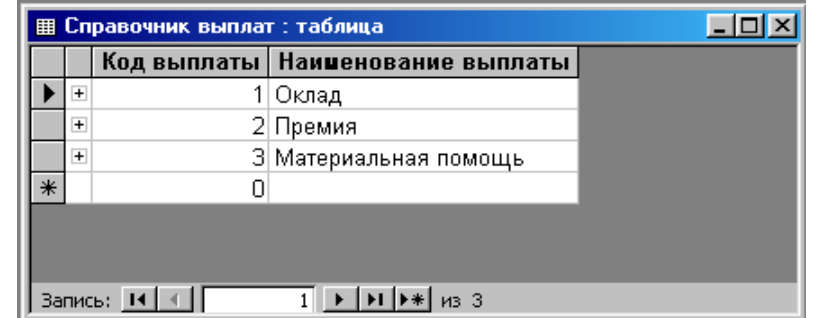

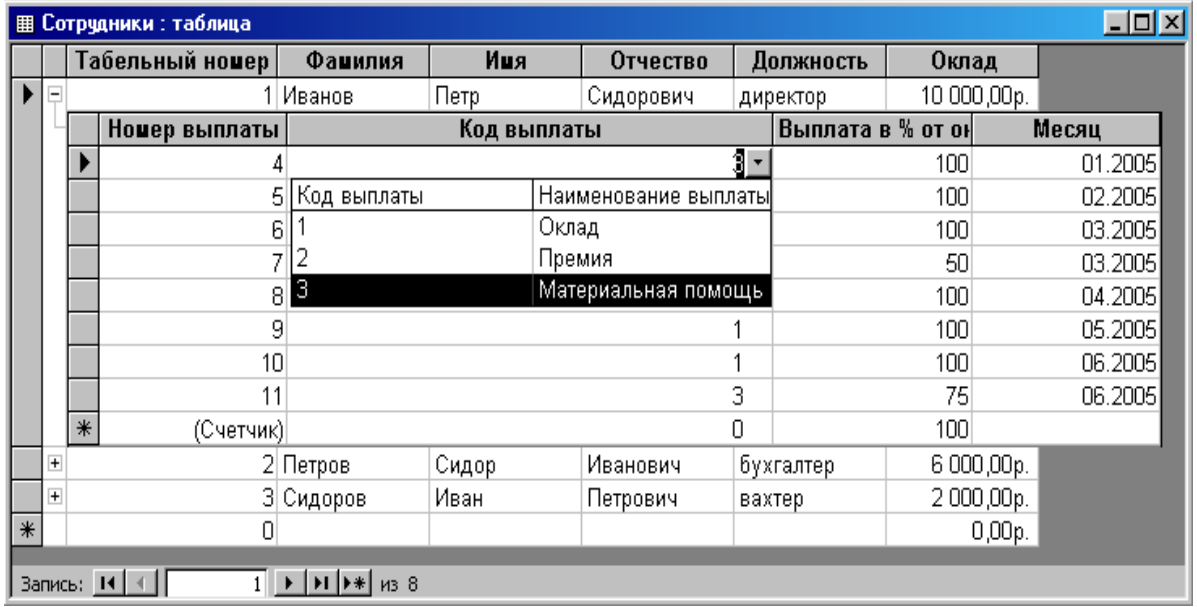

5. Создать в режиме конструктора следующие запросы (для создания вычисляемых полей использовать построитель выражений, доступный через локальное меню):

5.1. Запрос «Начислено» – начисленные данному сотруднику суммы по месяцам.

5.1.1 Добавить таблицы все три таблицы.

5.1.2 Разрешить в запросе групповые операции (пункт Групповые операции контекстного меню).

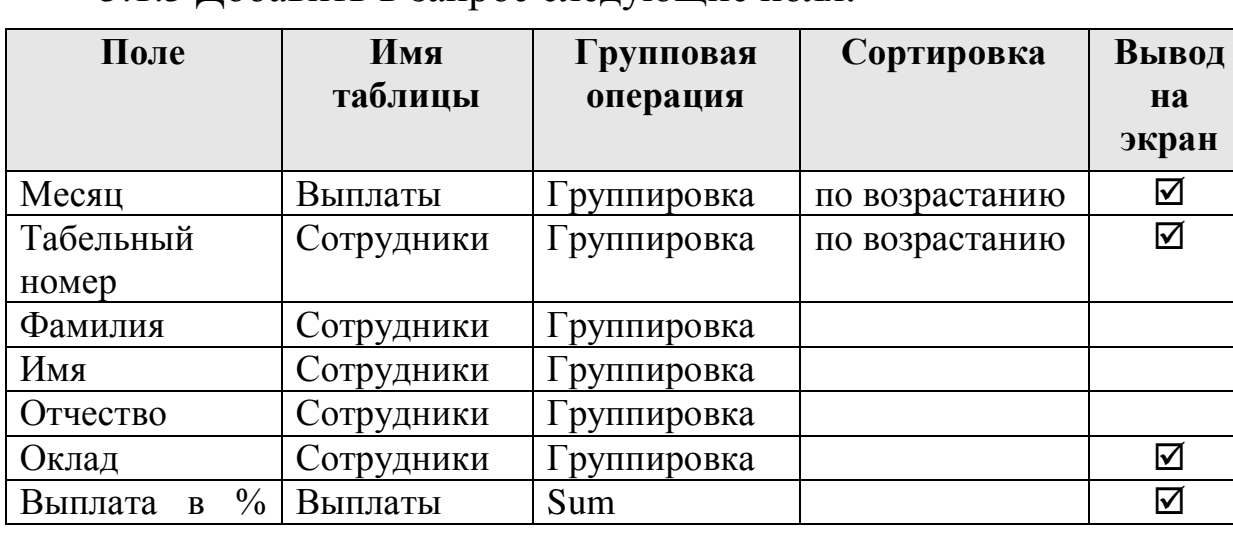

5.1.3 Лобавить в запрос следующие поля:

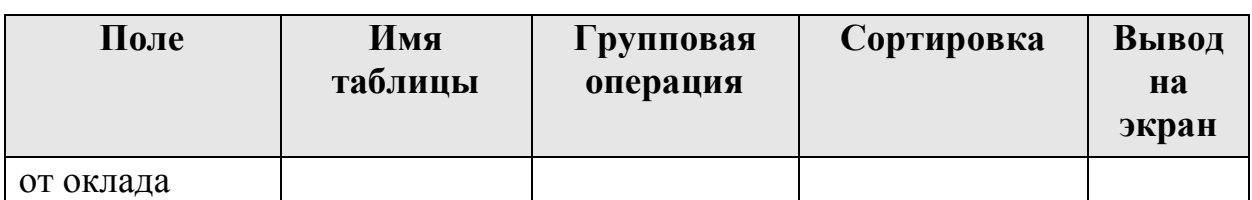

5.1.4 Выполнить сохранение базы. (Файл → Сохранить).

5.1.5 Добавить в запрос следующие вычисляемые поля (пункт  $I$ *<i>I*<sub>o</sub>cmpoumb... контекстного меню):

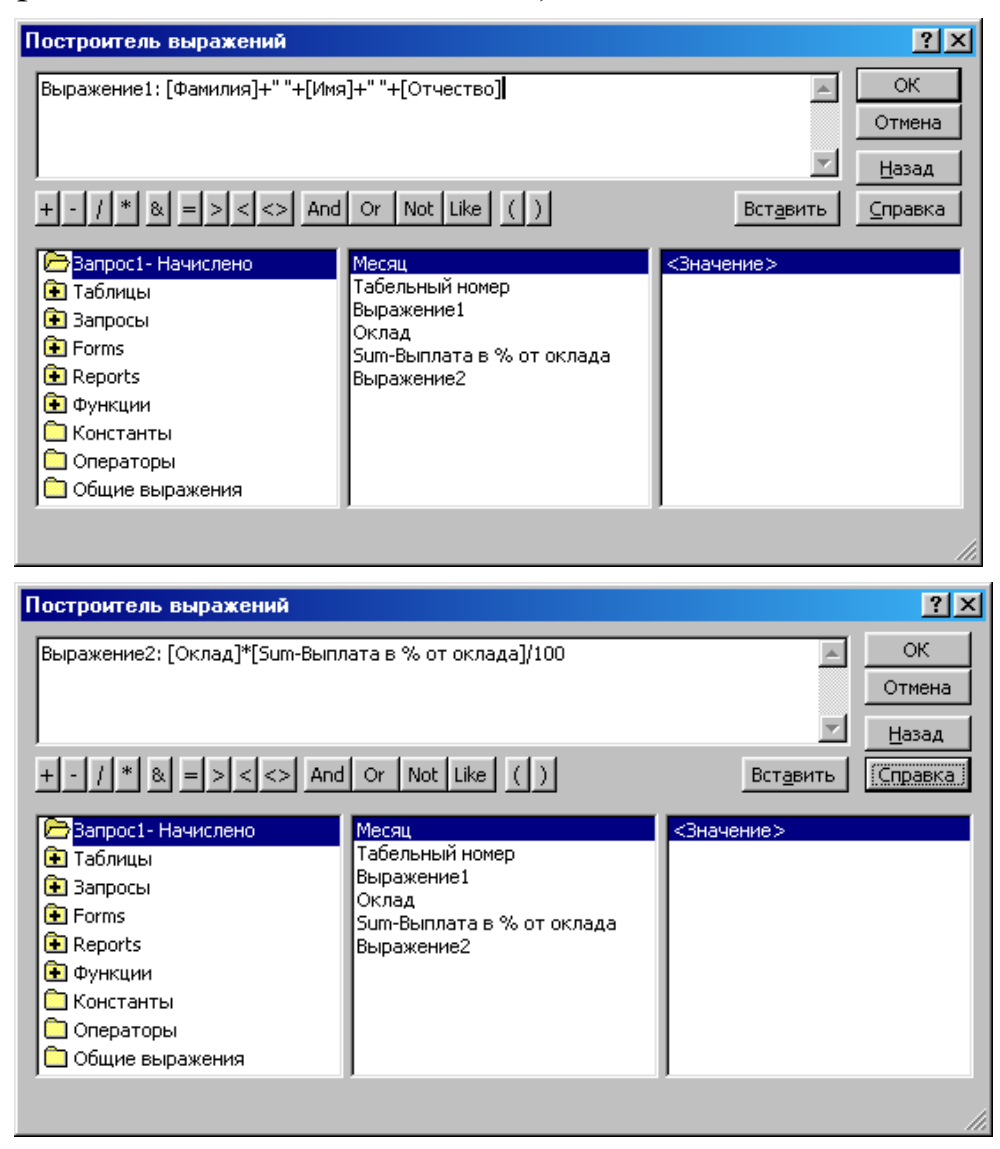

5.1.6 Установить для вычисляемых полей тип групповой операции Выражение и разрешить вывод на экран.

5.1.7 Установить для вычисляемых полей следующие свойства (пункт Свойства контекстного меню):

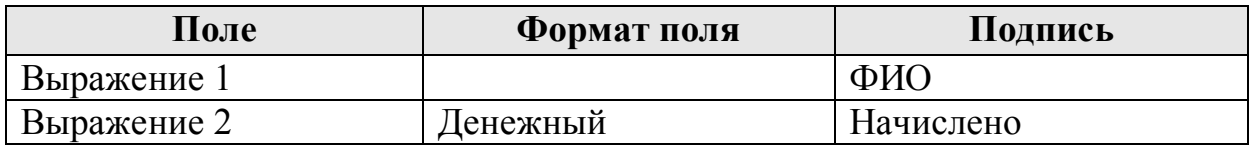

5.1.8 Для поля «Фамилия» в строке «Условие отбора» введите

текст «[Введите фамилию]»

5.2. Запрос «Выплаты» – список всех сделанных сотрудникам выплат по месяцам.

5.2.1 Добавить таблицы все три таблицы.

5.2.2 Разрешить в запросе групповые операции (пункт  $I$ рупповые операции контекстного меню).

5.2.3 Добавить в запрос следующие поля:

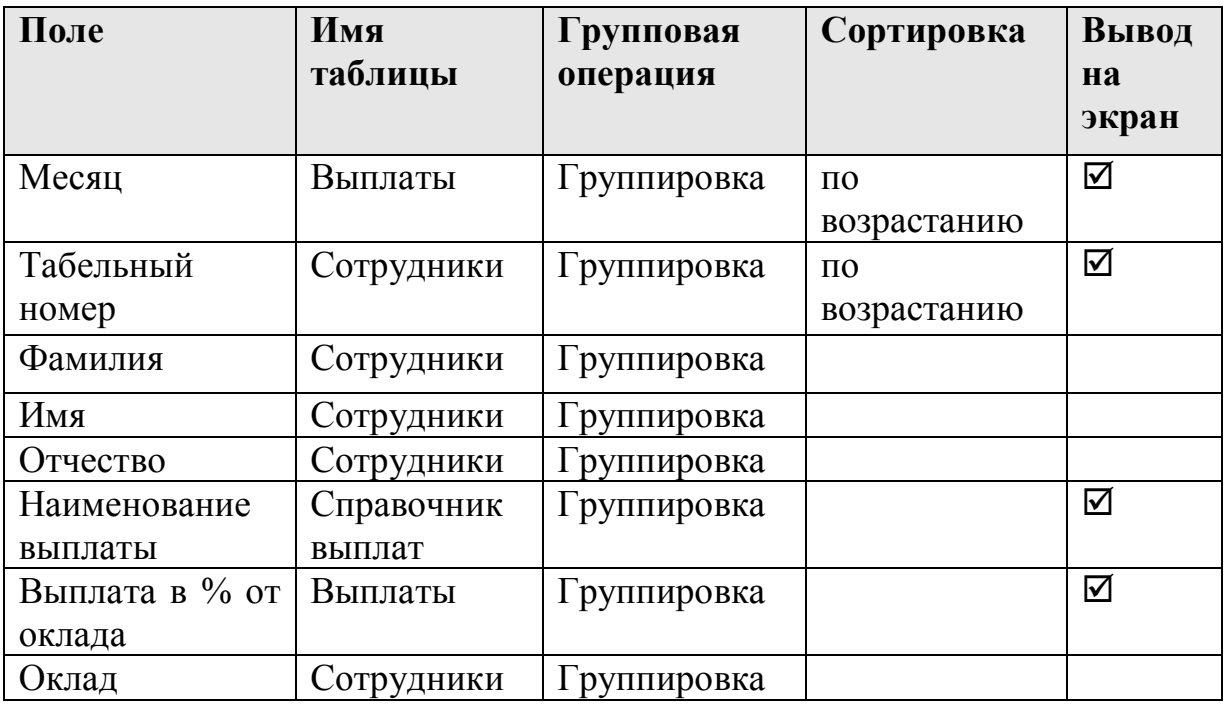

5.2.4 Выполнить сохранение базы. (Файл → Сохранить).

5.2.5 Добавить в запрос вычисляемые поля (аналогично п. 5.1.5).

5.2.6 Установить для вычисляемых полей тип групповой операции Выражение и разрешить вывод на экран.

5.2.7 Установить для вычисляемых полей следующие свойства (пункт Свойства контекстного меню):

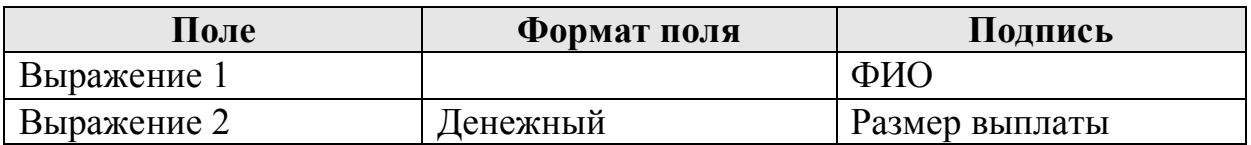

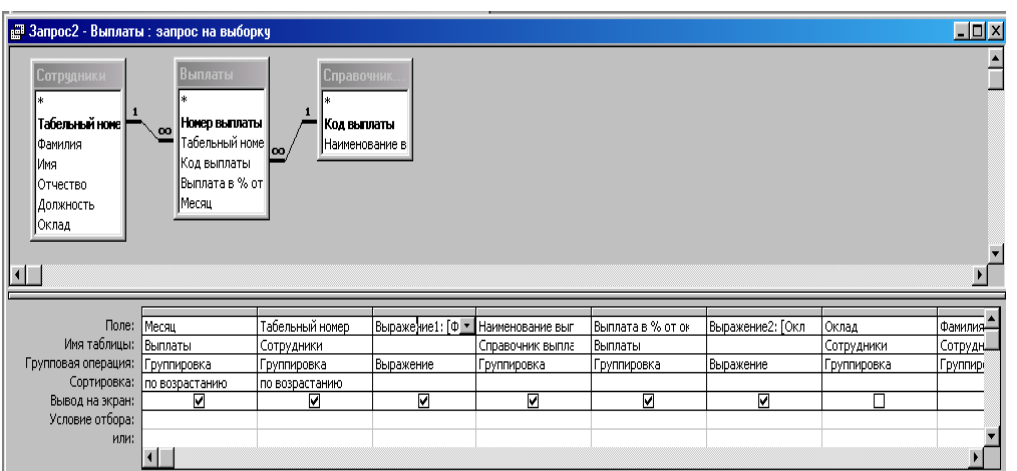

6. Проверить правильность работы созданных запросов.

7. Создать с помощью мастера форму на основе запроса «Запрос2 – Выплаты»:

– выбрать все поля запроса;

– выбрать внешний вид формы (например, ленточный);

- выбрать требуемый стиль.

8. Изучить возможности применения для формы различных вариантов фильтрации (см. контекстное меню).

9. Создать с помощью мастера отчет на основе запроса «Запрос2 – Выплаты».

– выбрать все поля запроса;

– добавить уровни группировок по полям «Месяц» и «Табельный номер»;

– задать подведение итогов (кнопка *Итоги*...): «Выражение2» – Sum;

– выбрать вид макета отчета (например, «структура 1»);

- выбрать требуемый стиль.

Отчет по практической работе должен содержать: цель работы; краткое описание действий по созданию базы данных; результаты работы (структуры таблиц, схема данных, запросы и результаты их выполнения, форма (с вариантами фильтрации), отчет); выводы по результатам Практической работы. При оформлении отчета в печатном виде в нижний колонтитул следует поместить фамилию, инициалы и номер группы обучаемого (8 пт., Arial, выравнивание по правому краю).

# Лабораторная работа №4 Исследование алгоритмов сжатия **ДАННЫХ**

**Цель работы:** исследование зависимости степени сжатия от выбранного формата архива, режима сжатия, а также от типа сжимаемых ланных.

1. В папке **Мои документы** подготовьте для экспериментов три папки: Input, Output и Files.

2. Наполните экспериментальную папку **Input** произвольным материалом, например, скопировав в нее папку **\Windows\Help**.

3. Выделите все файлы и папки, включаемые в архив (содержимое папки Input).

4. Выберите команду *7-Zip* → Добавить к архиву... контекстного меню, задайте имя архива Test 1.zip и с помощью экранной кнопки ... (диалог *Пролистать*) выберите в качестве папки назначения папку Output.

5. В раскрывающемся списке *Формат архива* выберите вариант *Zip*, а в списке *Уровень сжатия* выберите пункт *Без сжатия.* 

6. Запустите процесс архивирования, щелкнув по экранной  $\kappa$ нопке ОК.

7. Зафиксируйте продолжительность процесса создания архива.

8. Аналогичным образом создайте файл **Test\_2**, выбрав уровень сжатия Скоростной и определив продолжительность процесса.

9. Создайте файл Test\_3 с уровнем сжатия Быстрый и определите продолжительность.

10. Создайте файл Test 4 с уровнем сжатия *Нормальный* и определите продолжительность.

11. Создайте файл **Test 5** с уровнем сжатия Максимальный, определите продолжительность процесса и сведите результаты в таблицу.

12. Создайте файл **Test 6** с уровнем сжатия *Ультра*, определите продолжительность процесса и сведите результаты в таблицу.

Таблица 10.1

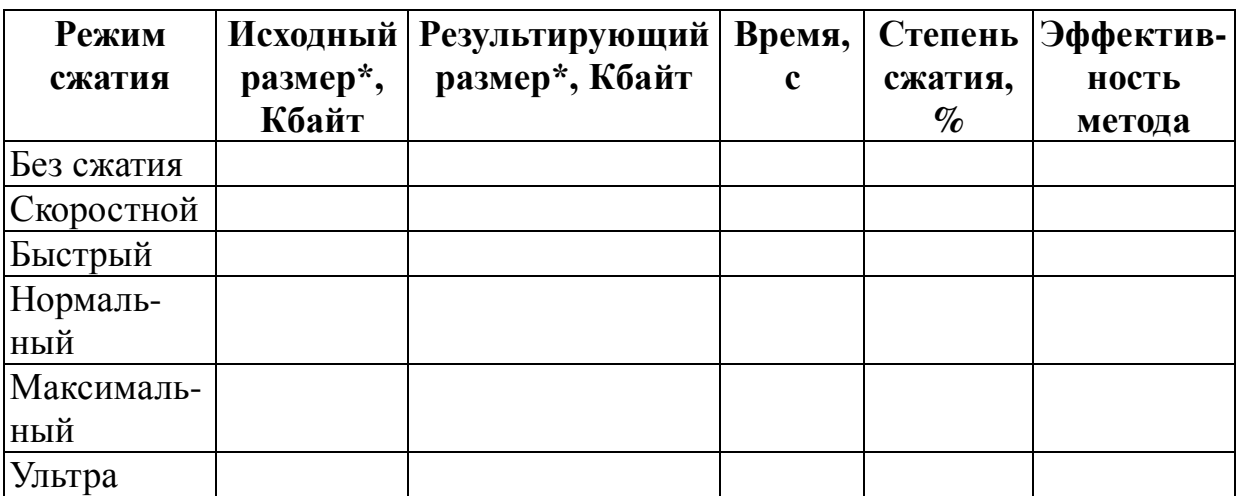

\* В данной таблице в качестве исходного/результирующего размера следует брать размер, занимаемый файлом или папкой на диске (пункт Свойства контекстного меню).

1. Повторите п.п. 3-12, выбирая формат архива 7*z*. Сведите результаты в таблицу, аналогичную таблице 10.1.

2. В графическом редакторе Paint дайте команду создания нового документа Файл → Создать. Убедитесь в том, что полотно имеет размер  $640\times480$ . Если это не так, измените его размер командой *Рисунок → Атрибуты* → Ширина (Высота).

3. В качестве инструмента выберите Кисть. Задайте максимальный размер кисти. Поочередно используя 8-10 разных красок, грубо закрасьте полотно.

4. Сохраните рисунок под именем Test\_bmp в созданной ранее папке Files в формате 24-разрядный рисунок.

5. Сохраните там же рисунок под именем **Test gif** в формате *GIF*.

6. Восстановите рисунок из файла **Test bmp.bmp**.

7. Сохраните там же рисунок под именем **Test\_jpg** в формате *JPEG*.

8. Скопируйте в папку Files файлы History.txt и 7zFM.exe из ПАПКИ **C:\Program Files\7-Zip**.

9. Заархивируйте каждый из файлов в папке **Files** (команда 7- $Zip → Jo\'oa$ *вить* к "<Имя файла>.*zip*" контекстного меню).

10. Заархивируйте каждый из файлов в папке Files (команда 7-

 $Zip \rightarrow \text{Jo6}a$ вить к "< $M_{M\alpha}$  файла>.7*z*" контекстного меню).

11. Определите размеры файлов и заполните таблицу.

Таблица 10.2

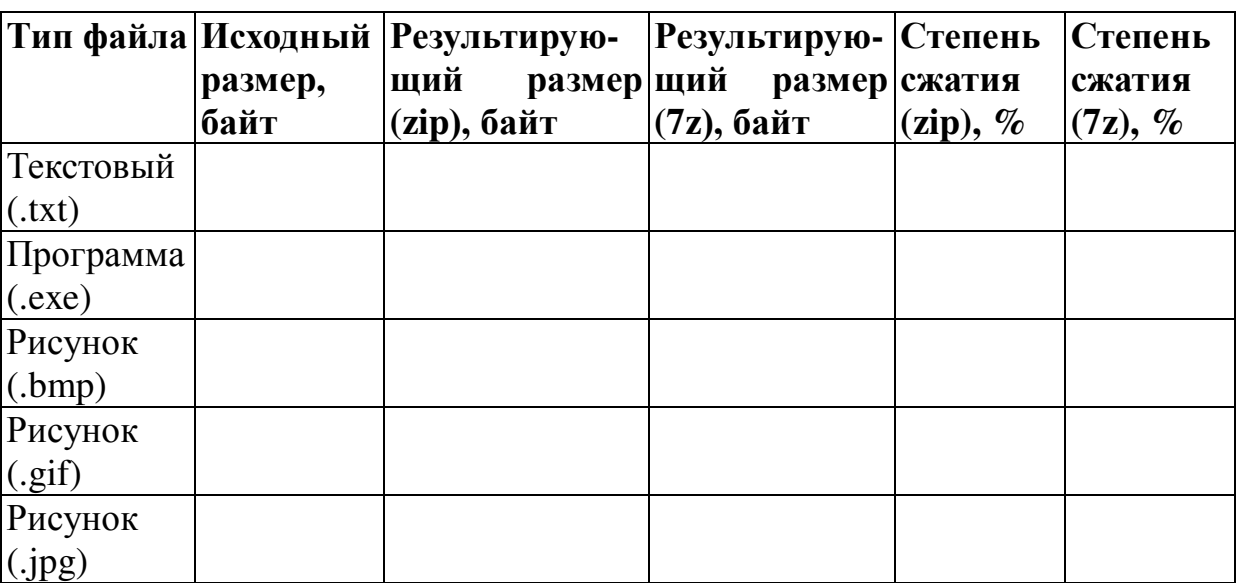

Определите степень сжатия по формуле:

$$
R = \left(\frac{S_r}{S_i}\right) \cdot 100\%
$$

 $S_r$  – размер результирующего файла, Мбайт;

*S*<sup>*i*</sup> – размер исходного файла, Мбайт;

 $R$  – степень сжатия.

Эффективность метода оцените как отношение степени сжатия ко времени:

$$
E_i = \frac{R_i}{t_i}.
$$

1. Сделайте вывод о наиболее эффективном методе сжатия по критерию соотношения степени сжатия и расхода времени на операцию.

2. Сделайте вывод о целесообразности сжатия файлов разных типов.

3. Сделайте вывод о том, какой из форматов – Zip или  $7z$  – является более предпочтительным.

4. Удалите созданные в процессе выполнения работы экспериментальные папки Input, Output и Files.

Отчет по лабораторной работе должен содержать: цель работы; краткое описание работы с архиватором; краткое описание хода работы; таблицы с результатами экспериментов и расчетов; выводы по результатам лабораторной работы. При оформлении отчета в печатном виде в нижний колонтитул следует поместить фамилию, инициалы и номер группы обучаемого (8 пт., Arial,

выравнивание по правому краю).

#### Список литературы

- 1. Балдин, К.В Информационные системы в экономике [Текст]/ К.В. Балдин, В.Б. Уткин. - М.: Издательско-торговая корпорация "Дашков и  $K^{0}$ ", 2010. – 395 с.
- 2. Баин, А.М. Современные информационные технологии систем поддержки принятия решений [Текст]/ А.М Баин. – М.: ИД «ФОРУМ», 2009. - 240с.
- 3. Вдовин, В.М. Информационные технологии в налогообложении [Текст]: Учебное пособие / Вдовин В.М., Суркова Л.Е., А.В. Смирнова. – М.: «Дашков и К<sup>0</sup>», 2009. – 248 c.
- 4. Информационные системы и технологии в экономике и үправлении [Текст]/ Под ред. В.В. Трофимова. – М.: Юрайт, 2012.
- 5. Информационный менеджмент [Текст]: учебник / Под ред. Н.М. Абдикеева. – М.: ИНФРА-М, 2010. – 400 с.
- 6. Исаев, Г.Н., Информационные системы в экономике [Текст]/ Г.Н. Исаев. – М.: Омега-Л, 2011. – 462 с.
- 7. Информационные технологии [Текст]: учебник / Под ред. В.В. Трофимова. – М.: Юрайт, 2011. – 624 с.

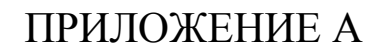

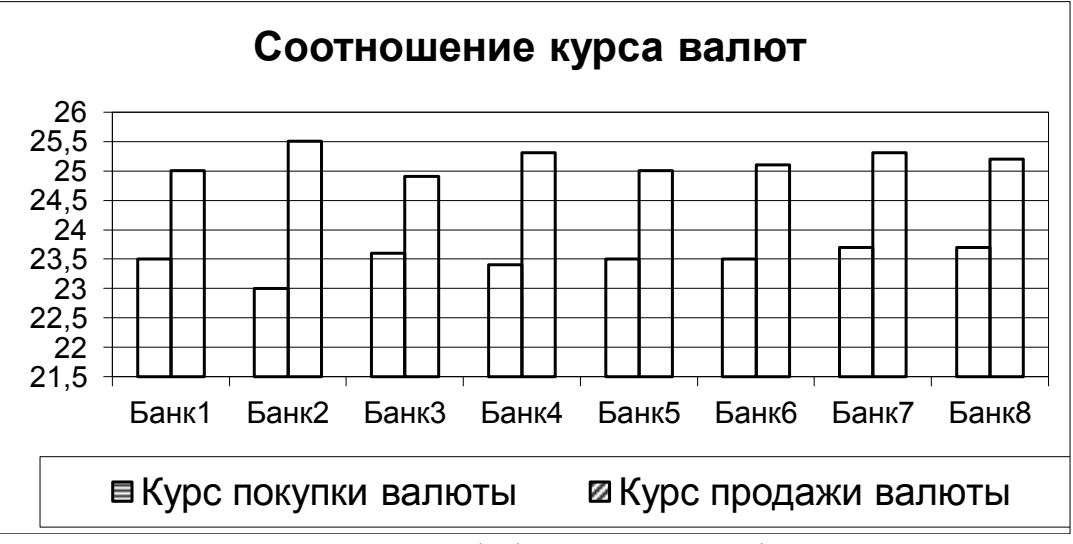

Рис. А.1 Диаграмма 1

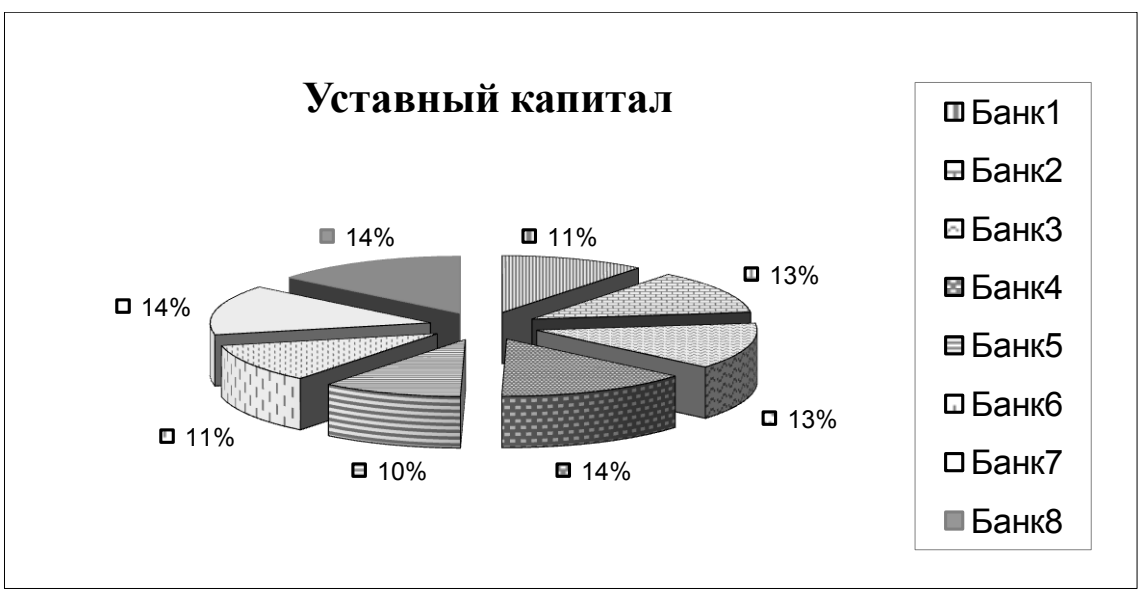

Рис. А.2 Диаграмма 2

Таблица А.1 - Соотношение курса валют (Вид1)

|                | $\mathbf{A}$             | B              | $\overline{C}$                             | D                         | E                         | F                                | $\overline{G}$           | H                                                   |                   |
|----------------|--------------------------|----------------|--------------------------------------------|---------------------------|---------------------------|----------------------------------|--------------------------|-----------------------------------------------------|-------------------|
|                |                          |                |                                            | Обмен валют               |                           |                                  |                          |                                                     |                   |
| $\overline{2}$ |                          |                |                                            |                           |                           |                                  |                          |                                                     |                   |
| 3              | Номер<br>банка           | Адрес<br>банка | Уставный<br>капитал<br>$(\text{tuc.py}6.)$ | Kypc<br>покупки<br>валюты | Kypc<br>продажи<br>валюты | Разница<br>(продажа-<br>покупка) | от среднего<br>(покупка) | Отклонение   Отклонение<br>от среднего<br>(продажа) | Число<br>клиентов |
| $\overline{4}$ | Банк1                    | Москва         | 3000000                                    | 23,5                      | 25                        | 1,5                              | $-0,01$                  | 0,16                                                | 500               |
| 5              | Банк2                    | Астрахань      | 3500000                                    | 23                        | 25,5                      | 2,5                              | 0,49                     | $-0,34$                                             | 120               |
| 6              | Банк3                    | Москва         | 3700000                                    | 23,6                      | 24,9                      | 1,3                              | $-0,11$                  | 0,26                                                | 600               |
| $\overline{7}$ | Банк4                    | Ярославль      | 4000000                                    | 23,4                      | 25,3                      | 1,9                              | 0,09                     | $-0,14$                                             | 30                |
| 8              | Банк5                    | Ростов н/Д     | 2900000                                    | 23,5                      | 25                        | 1,5                              | $-0,01$                  | 0,16                                                | 185               |
| 9              | Банк6                    | Ростов н/Д     | 3100000                                    | 23,5                      | 25,1                      | 1,6                              | $-0,01$                  | 0,06                                                | 60                |
| 10             | Банк7                    | Минск          | 4000000                                    | 23,7                      | 25,3                      | 1,6                              | $-0,21$                  | $-0,14$                                             | 100               |
| 11             | Банк8                    | Ростов н/Д     | 4000000                                    | 23,7                      | 25,2                      | 1,5                              | $-0,21$                  | $-0,04$                                             | 500               |
| 12             |                          |                |                                            |                           |                           |                                  |                          |                                                     |                   |
| 13             | Итого                    |                |                                            |                           |                           |                                  |                          |                                                     | 2095              |
| 14             | Среднее значение         |                | 23,49                                      | 25,16                     |                           |                                  |                          |                                                     |                   |
| 15             | Максимальное<br>значение |                | 23,70                                      | 25,50                     |                           |                                  |                          |                                                     |                   |
| 16             | Минимальное<br>значение  |                | 23,00                                      | 24,90                     |                           |                                  |                          |                                                     |                   |

Таблица А.2 - Соотношение курса валют (Вид2)

|                | $\mathbf{A}$     | B              | $\mathsf{C}$                               | D                         | E                         | $\mathbf{F}$                     | $\overline{G}$           | H                                                   | I                    |
|----------------|------------------|----------------|--------------------------------------------|---------------------------|---------------------------|----------------------------------|--------------------------|-----------------------------------------------------|----------------------|
|                |                  |                |                                            | Обмен валют               |                           |                                  |                          |                                                     |                      |
| $\overline{2}$ |                  |                |                                            |                           |                           |                                  |                          |                                                     |                      |
| 3              | Номер<br>банка   | Адрес<br>банка | Уставный<br>капитал<br>$(\text{tuc.py}6.)$ | Kypc<br>покупки<br>валюты | Kypc<br>продажи<br>валюты | Разница<br>(продажа-<br>покупка) | от среднего<br>(покупка) | Отклонение   Отклонение<br>от среднего<br>(продажа) | Число<br>клиентов    |
| $\overline{4}$ | Банк1            | Москва         | 3000000                                    | 23,5                      | 25                        | $=$ E4-D4                        | $$D$14-D4$               | <b>\$E\$14-E4</b>                                   | 500                  |
| 5 <sup>1</sup> | Банк2            | Астрахань      | 3500000                                    | 23                        | 25,5                      | $=E5-D5$                         | $$D$14-D5$               | <b>\$E\$14-E5</b>                                   | 120                  |
| 6              | Банк3            | Москва         | 3700000                                    | 23,6                      | 24,9                      | $=$ E6-D6                        | \$D\$14-D6               | <b>\$E\$14-E6</b>                                   | 600                  |
| $\overline{7}$ | Банк4            | Ярославль      | 4000000                                    | 23,4                      | 25,3                      | $=E7-D7$                         | \$D\$14-D7               | <b>\$E\$14-E7</b>                                   | 30                   |
| 8              | Банк5            | Ростов н/Д     | 2900000                                    | 23,5                      | 25                        | $=$ E8-D8                        | \$D\$14-D8               | <b>\$E\$14-E8</b>                                   | 185                  |
| 9              | <b>Банк6</b>     | Ростов н/Д     | 3100000                                    | 23,5                      | 25,1                      | $=$ E9-D9                        | \$D\$14-D9               | <b>\$E\$14-E9</b>                                   | 60                   |
| 10             | Банк7            | Минск          | 4000000                                    | 23,7                      | 25,3                      | $=$ E10-D10                      | \$D\$14-D10              | <b>\$E\$14-E10</b>                                  | 100                  |
| 11             | Банк8            | Ростов н/Д     | 4000000                                    | 23,7                      | 25,2                      | $=$ E11-D11                      | $$D$14-D11$              | <b>\$E\$14-E11</b>                                  | 500                  |
| 12             |                  |                |                                            |                           |                           |                                  |                          |                                                     |                      |
| 13             | Итого            |                |                                            |                           |                           |                                  |                          |                                                     | $=$ CYMM<br>(I4:II1) |
| 14             | Среднее значение |                |                                            | $=CP3HAY$                 | $=CP3HAY$                 |                                  |                          |                                                     |                      |
|                |                  |                |                                            | (D4: D11)                 | (E4: E11)                 |                                  |                          |                                                     |                      |
| 15             | Максимальное     |                |                                            | $=$ MAKC                  | $=$ MAKC                  |                                  |                          |                                                     |                      |
|                | значение         |                |                                            | (D4: D11)                 | (E4:E11)                  |                                  |                          |                                                     |                      |
| 16             | Минимальное      |                |                                            | $=MHH$                    | $=MHH$                    |                                  |                          |                                                     |                      |
|                | значение         |                |                                            | (D4: D11)                 | (E4:E11)                  |                                  |                          |                                                     |                      |